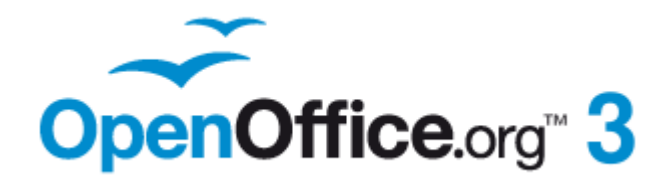

*Writer Guide*

# *Appendix A Keyboard Shortcuts*

*Using Writer Without a Mouse*

## <span id="page-1-0"></span>**Copyright**

This document is Copyright © 2007–2010 by its contributors as listed in the section titled **Authors**. You may distribute it and/or modify it under the terms of either the [GNU General Public License,](http://www.gnu.org/licenses/gpl.html) version 3 or later, or the [Creative Commons Attribution](http://creativecommons.org/licenses/by/3.0/) [License,](http://creativecommons.org/licenses/by/3.0/) version 3.0 or later.

All trademarks within this guide belong to their legitimate owners.

#### **Authors**

Magnus Adielsson Peter Hillier-Brook Peter Kupfer Jean Hollis Weber Michele Zarri Alexander Noël Dunne Preston Bernstein

#### **Feedback**

Please direct any comments or suggestions about this document to: [authors@documentation.openoffice.org](mailto:authors@documentation.openoffice.org)

#### **Publication date and software version**

Published 9 December 2010. Based on OpenOffice.org 3.3.

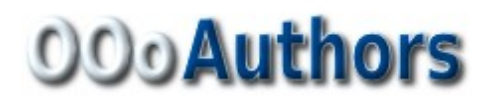

*You can download an editable version of this document from <http://oooauthors.org/english/userguide3/published/>*

# **Contents**

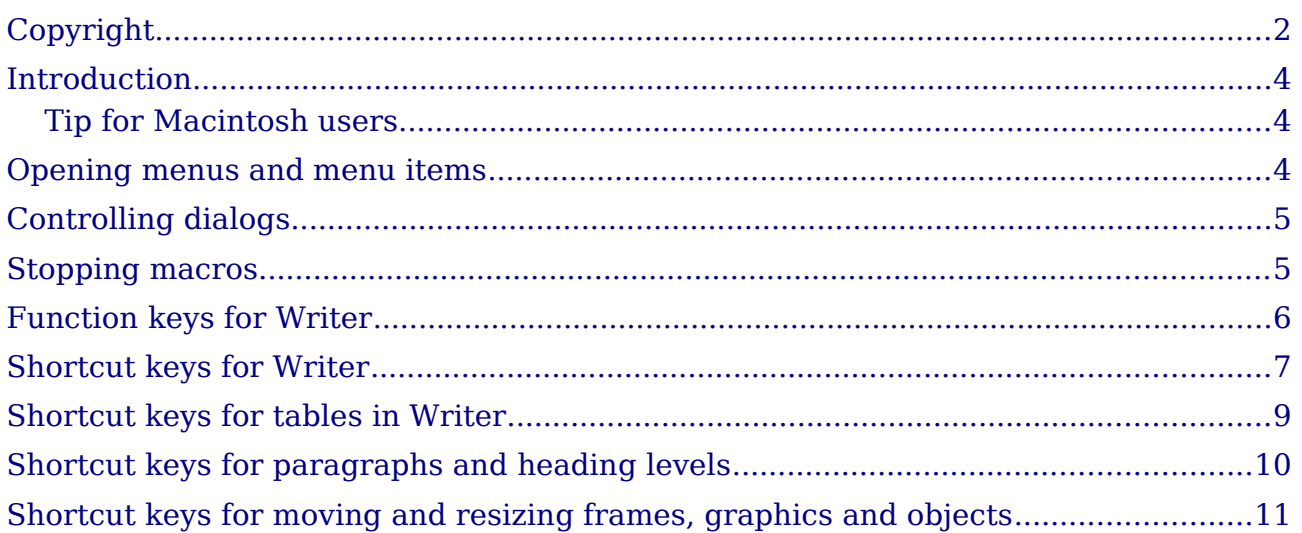

### <span id="page-3-2"></span>**Introduction**

You can use OpenOffice.org (OOo) without requiring a pointing device, such as a mouse or trackball, by using its built-in keyboard shortcuts.

OOo has a general set of keyboard shortcuts, available in all components, and a component-specific set directly related to the work of that component. This appendix lists the the default set for Writer. For general shortcuts, see Appendix A of the *Getting Started* guide.

For help with OOo's keyboard shortcuts, or using OOo with a keyboard only, search the OOo Help using the "shortcut" or "accessibility" keywords.

In addition to using the built-in keyboard shortcuts listed in this Appendix, you can define your own. See Chapter 16 (Customizing Writer) for instructions.

> Some of the shortcuts listed here may not work if your operating system uses the same shortcuts for other tasks.

**Note** To get around this problem, assign different keys to these shortcuts by reconfiguring either OOo (see Chapter 16) or your operating system (see system documentation).

#### <span id="page-3-1"></span>**Tip for Macintosh users**

Some keystrokes are different on a Mac from those used in Windows and Linux. The following table gives some common substitutions for the instructions in this book. For a more detailed list, see the application Help.

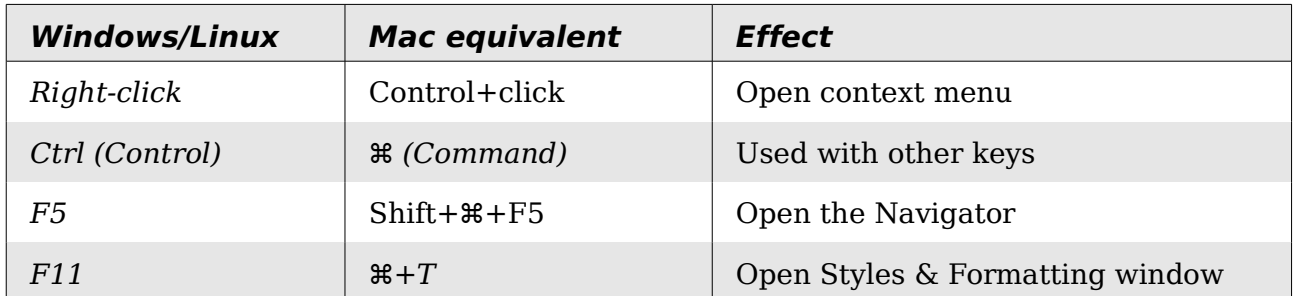

#### <span id="page-3-0"></span>**Opening menus and menu items**

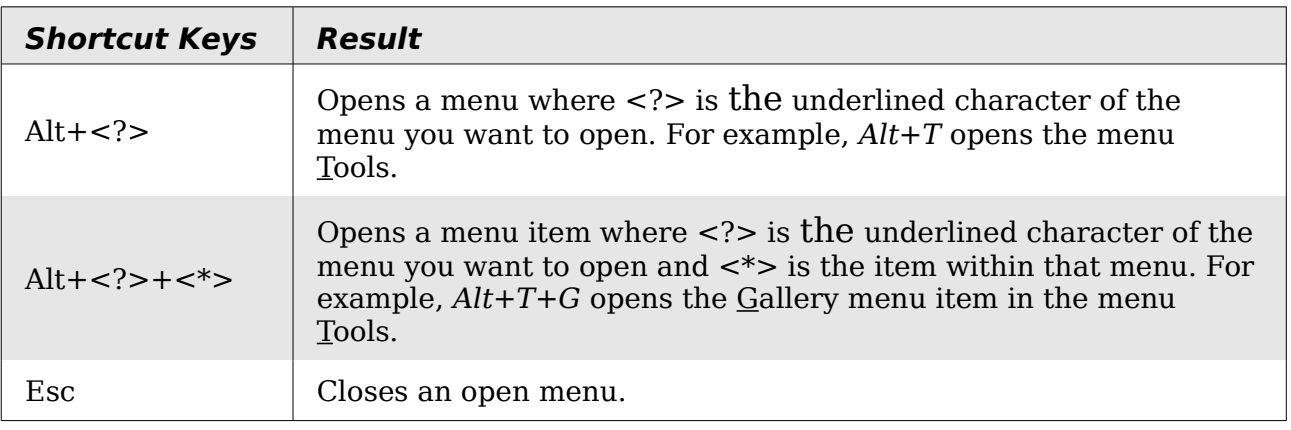

## <span id="page-4-1"></span>**Controlling dialogs**

When you open any dialog, one element (such as a button, an option field, an entry in a list box, or a checkbox) is highlighted or indicated by a dotted box around the field or button name. This element is said to have the focus on it.

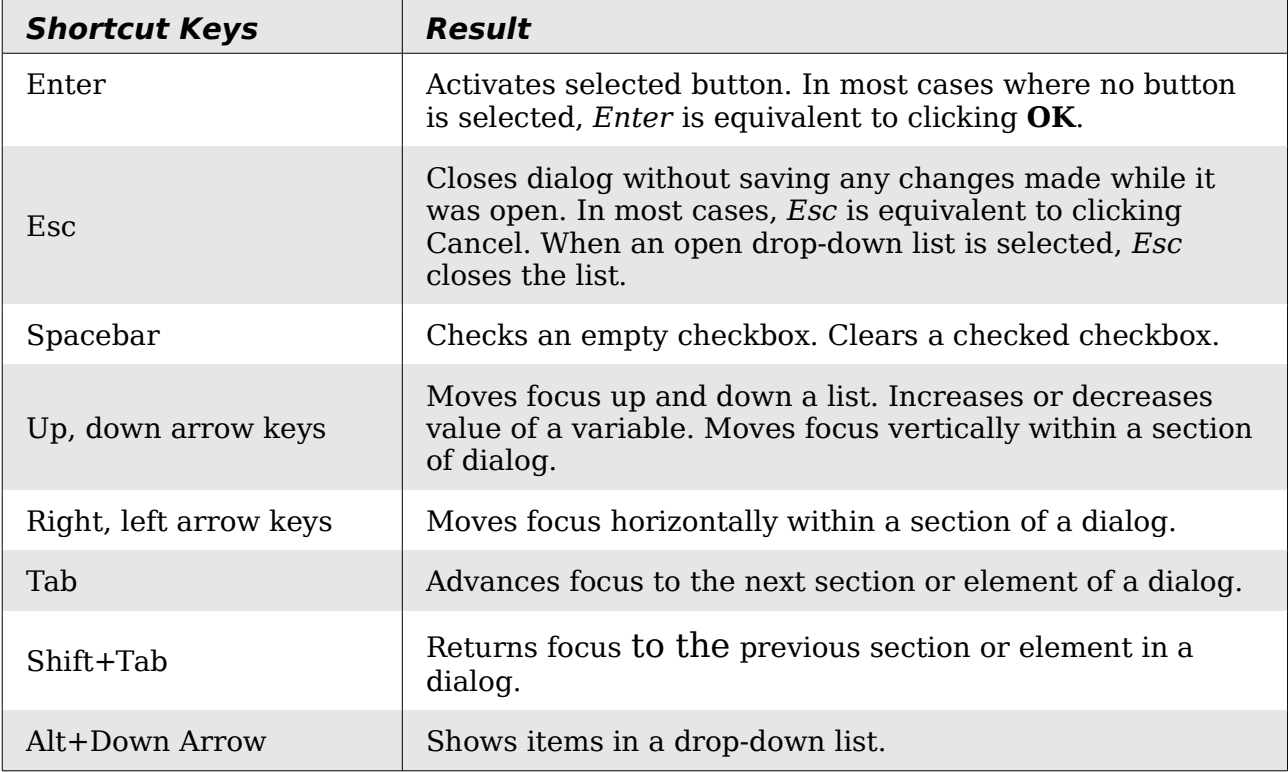

## <span id="page-4-0"></span>**Stopping macros**

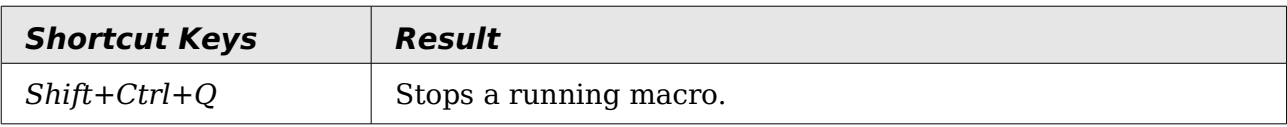

# <span id="page-5-0"></span>**Function keys for Writer**

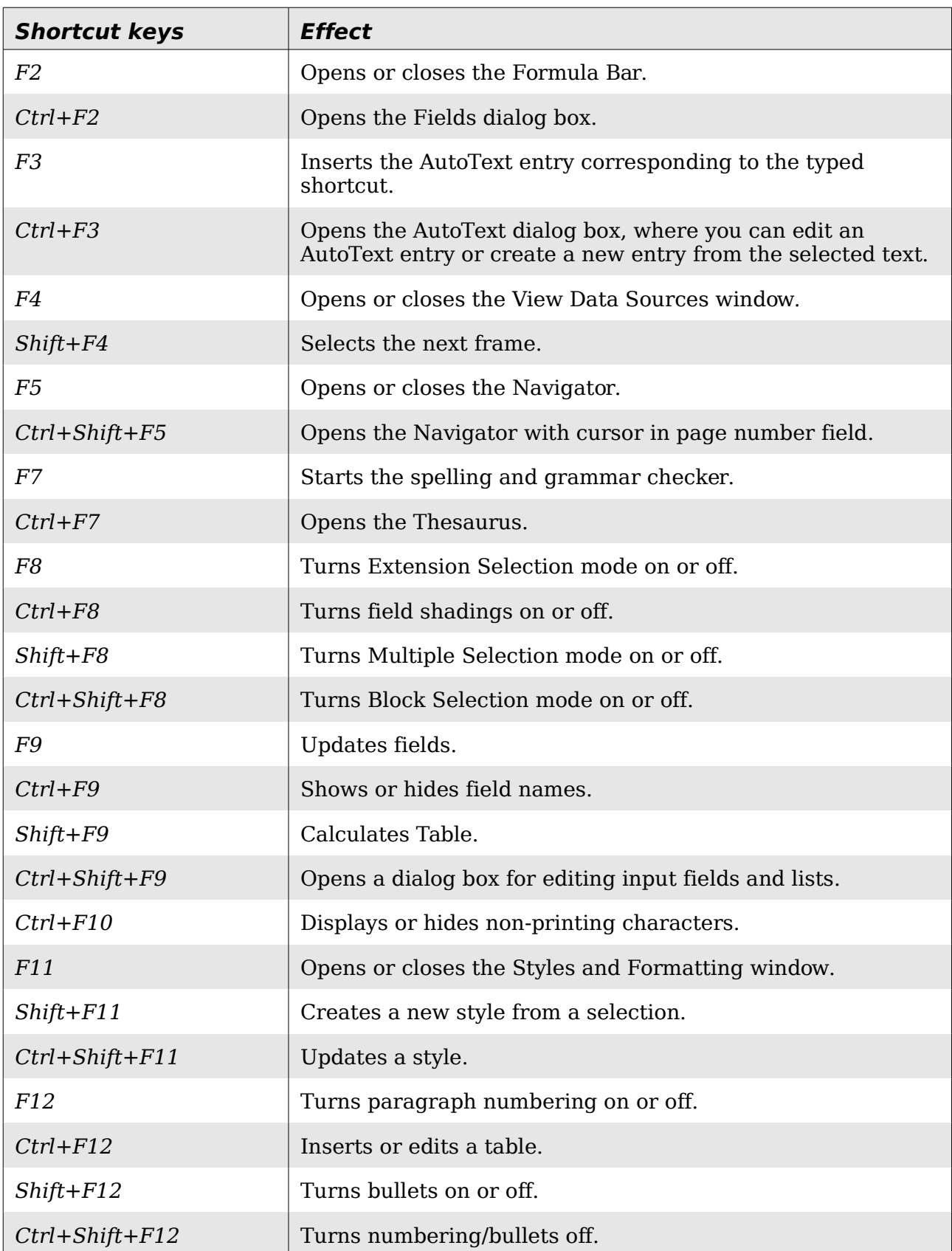

# <span id="page-6-0"></span>**Shortcut keys for Writer**

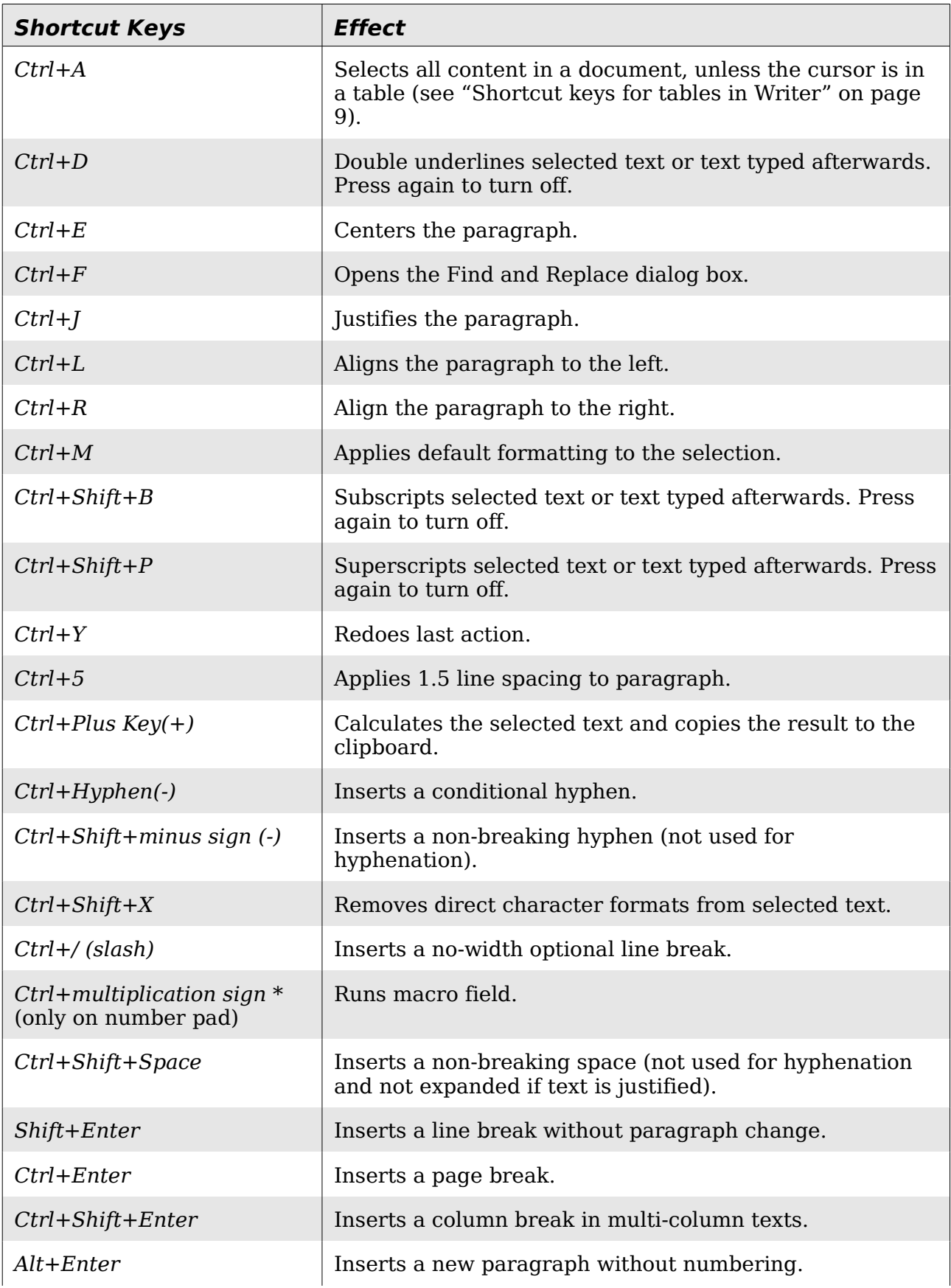

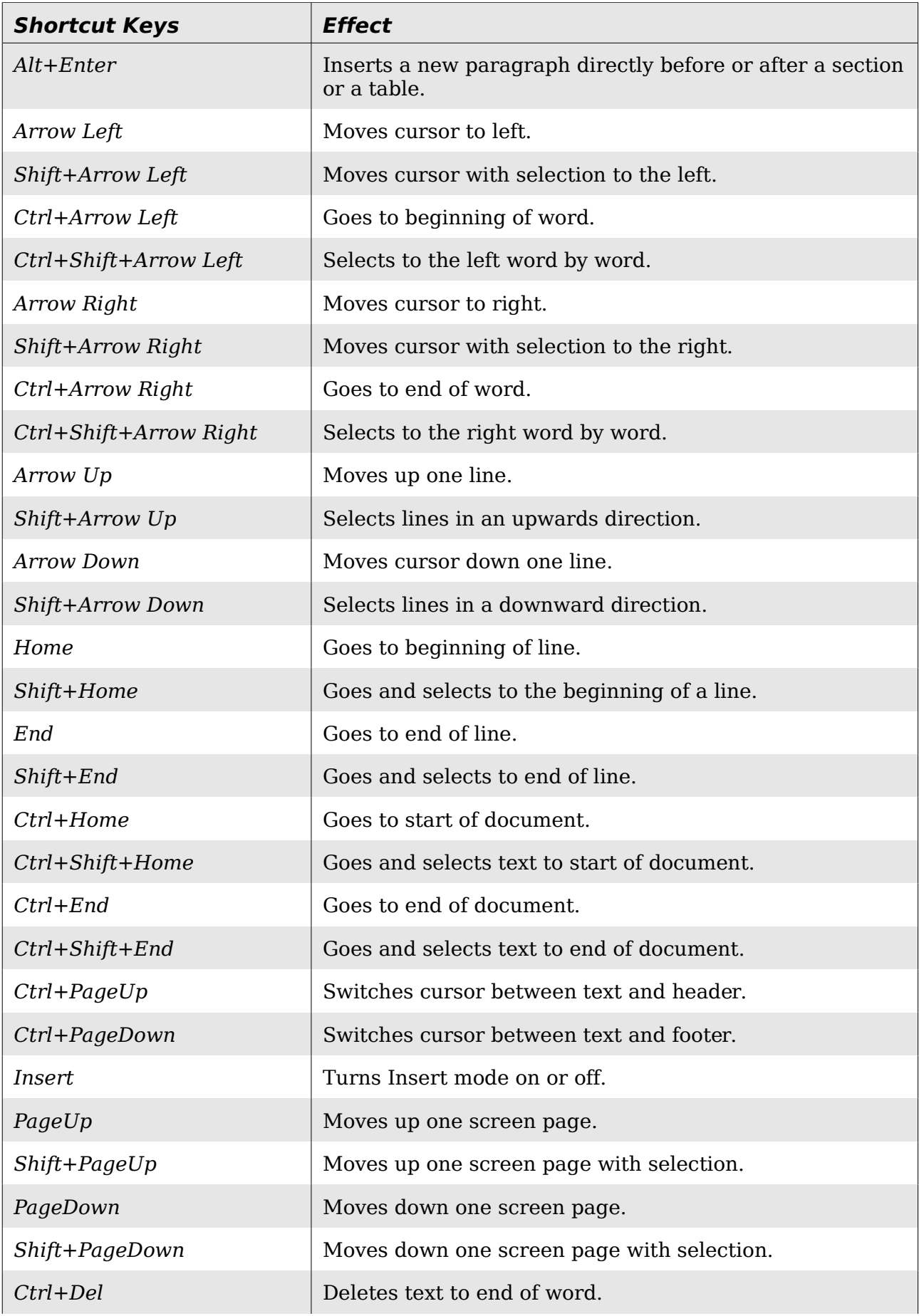

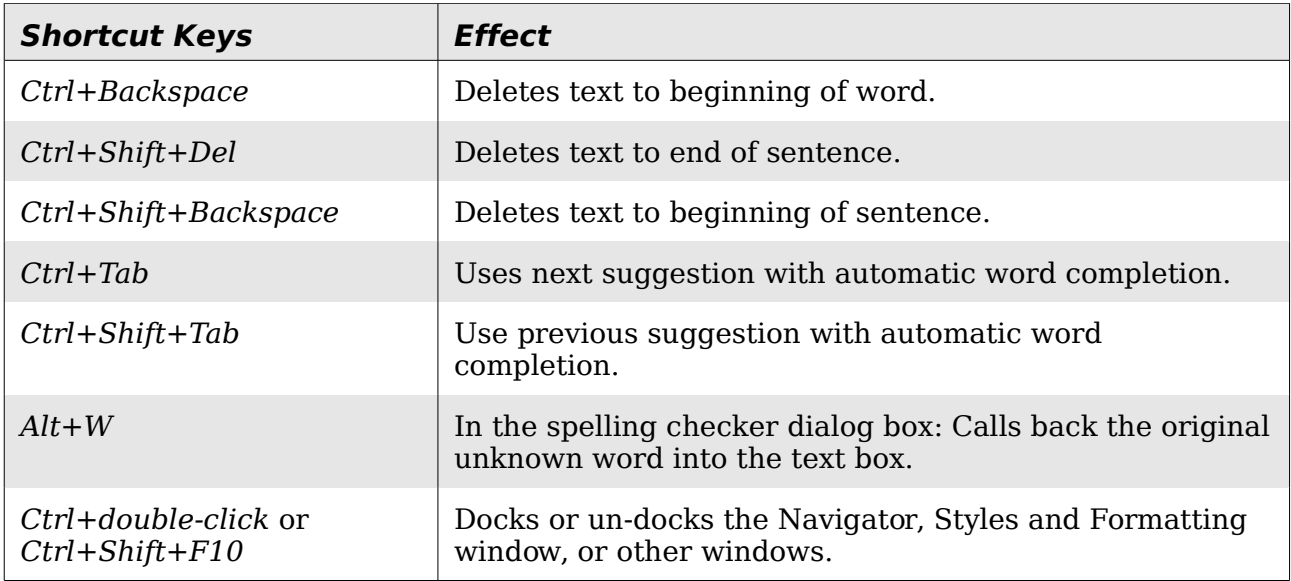

## <span id="page-8-0"></span>**Shortcut keys for tables in Writer**

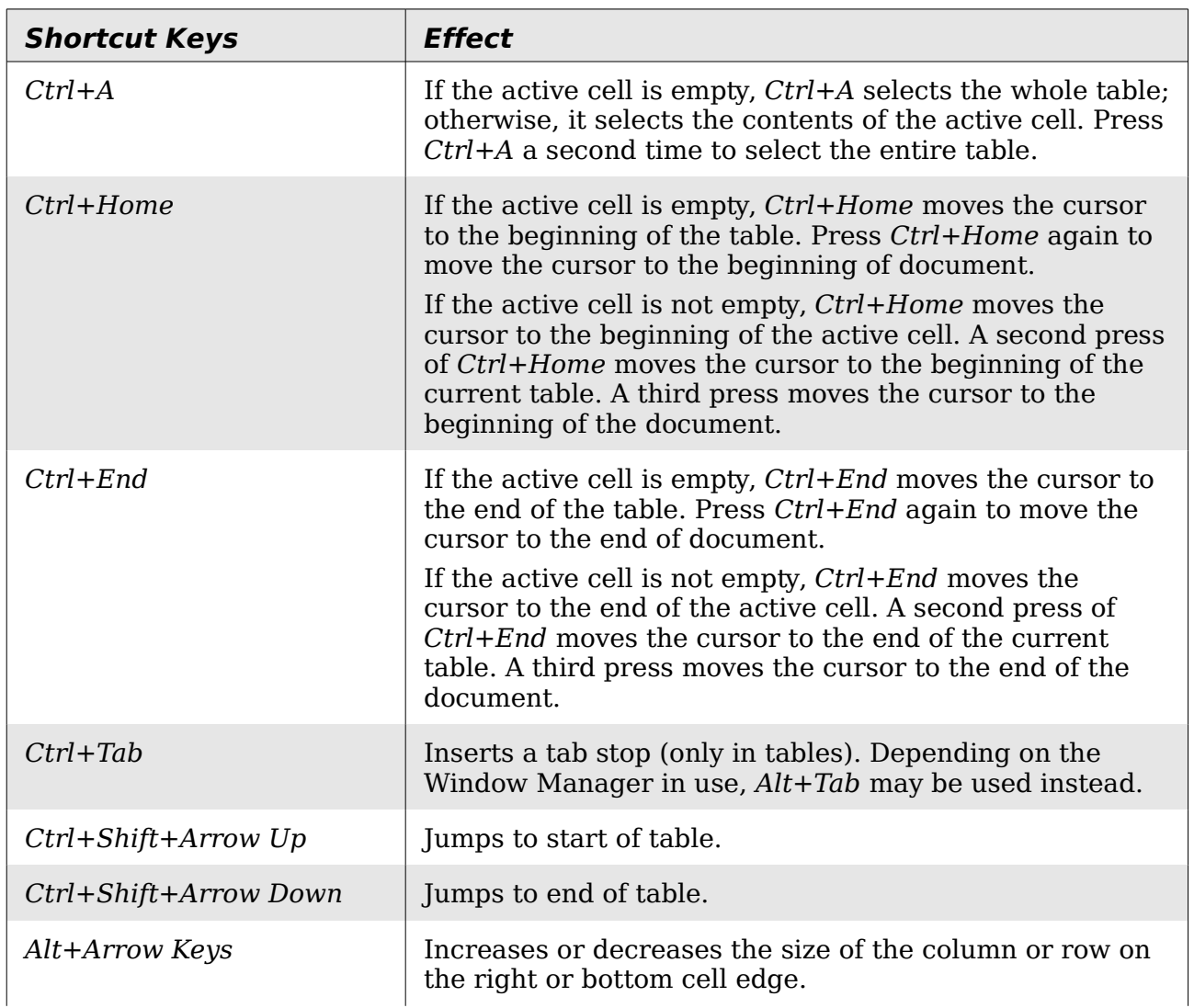

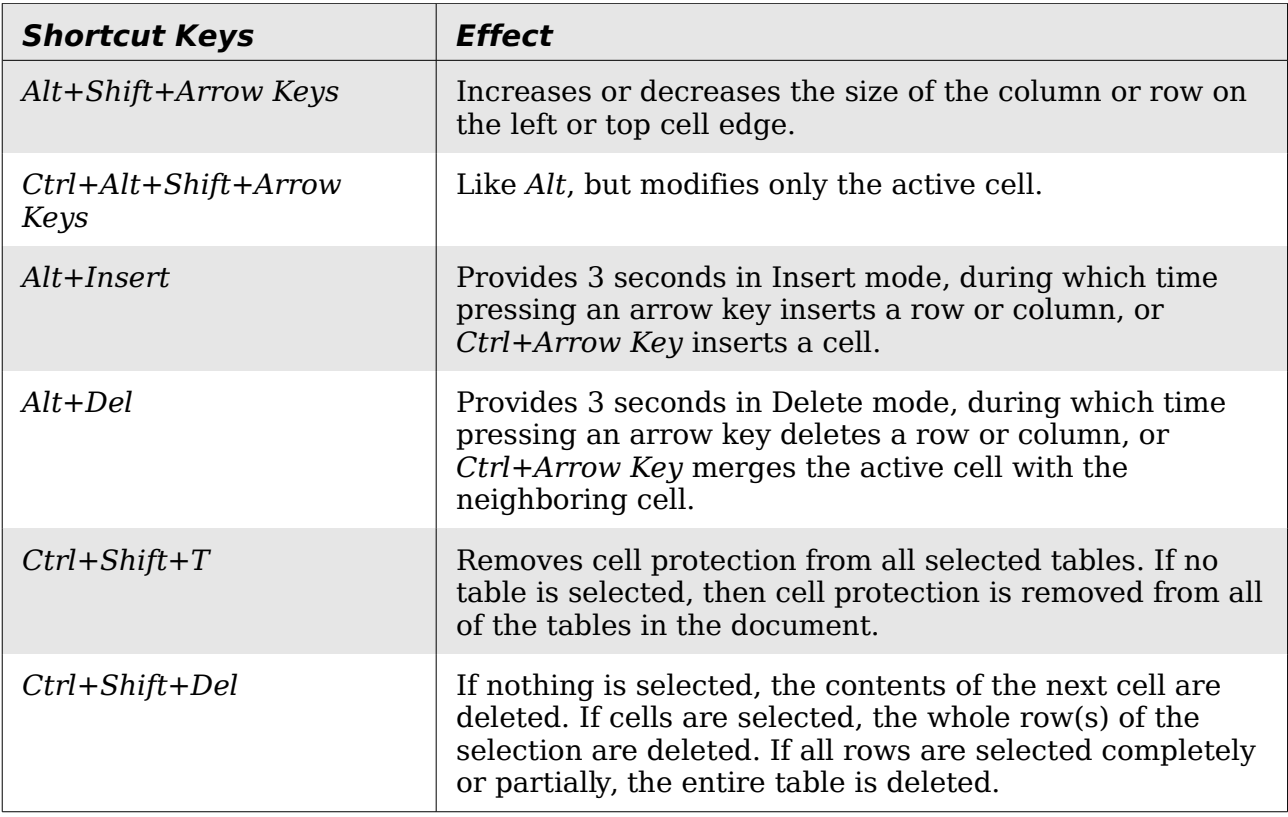

# <span id="page-9-0"></span>**Shortcut keys for paragraphs and heading levels**

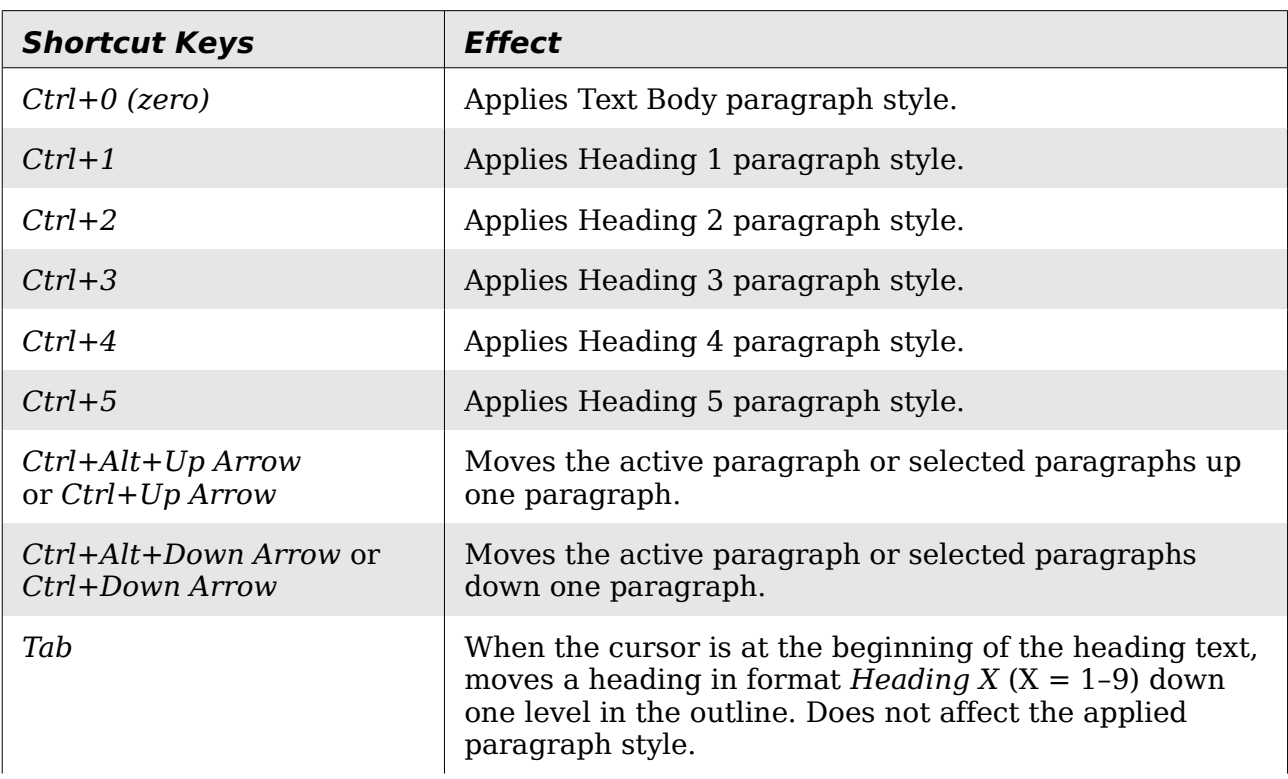

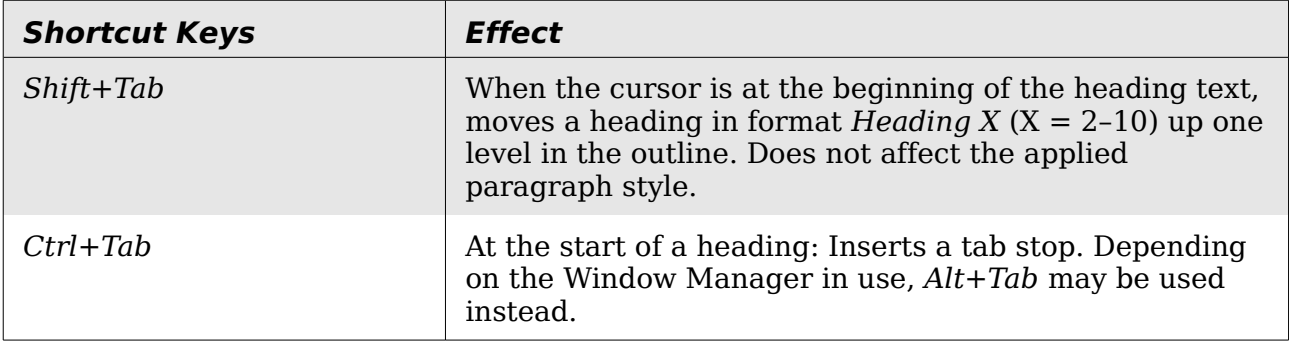

## <span id="page-10-0"></span>**Shortcut keys for moving and resizing frames, graphics and objects**

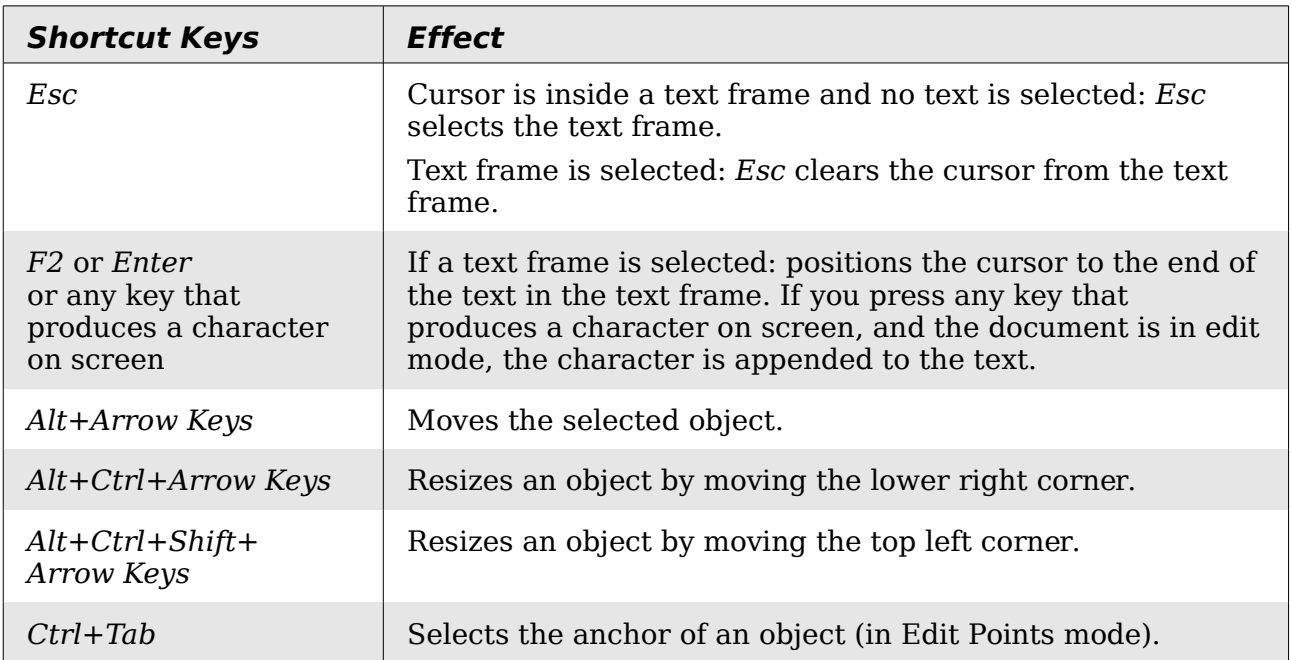